## **MLS Payment Authorization**

All current MLS payments for MLS service have been discontinued.

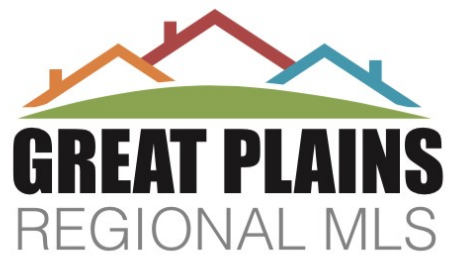

## **All MLS users\* are required to register a payment account and authorize MLS fees before March 31, to avoid an interruption of MLS service.**

*\* If your account will be paid by another user, STOP here. Check with that individual to make certain they have included your payment with their authorization—failure to authorize MLS fees will result in service suspension.*

*\* If you are paying for more than one account, first register your individual payment account then follow the instructions for multiple user payments: <https://www.gprmlsdocs.com/PayingForMulitpleUsers.pdf>*

 **[Register payment account](https://gprmlsdocs.com/CLICKREGISTER.pdf)**

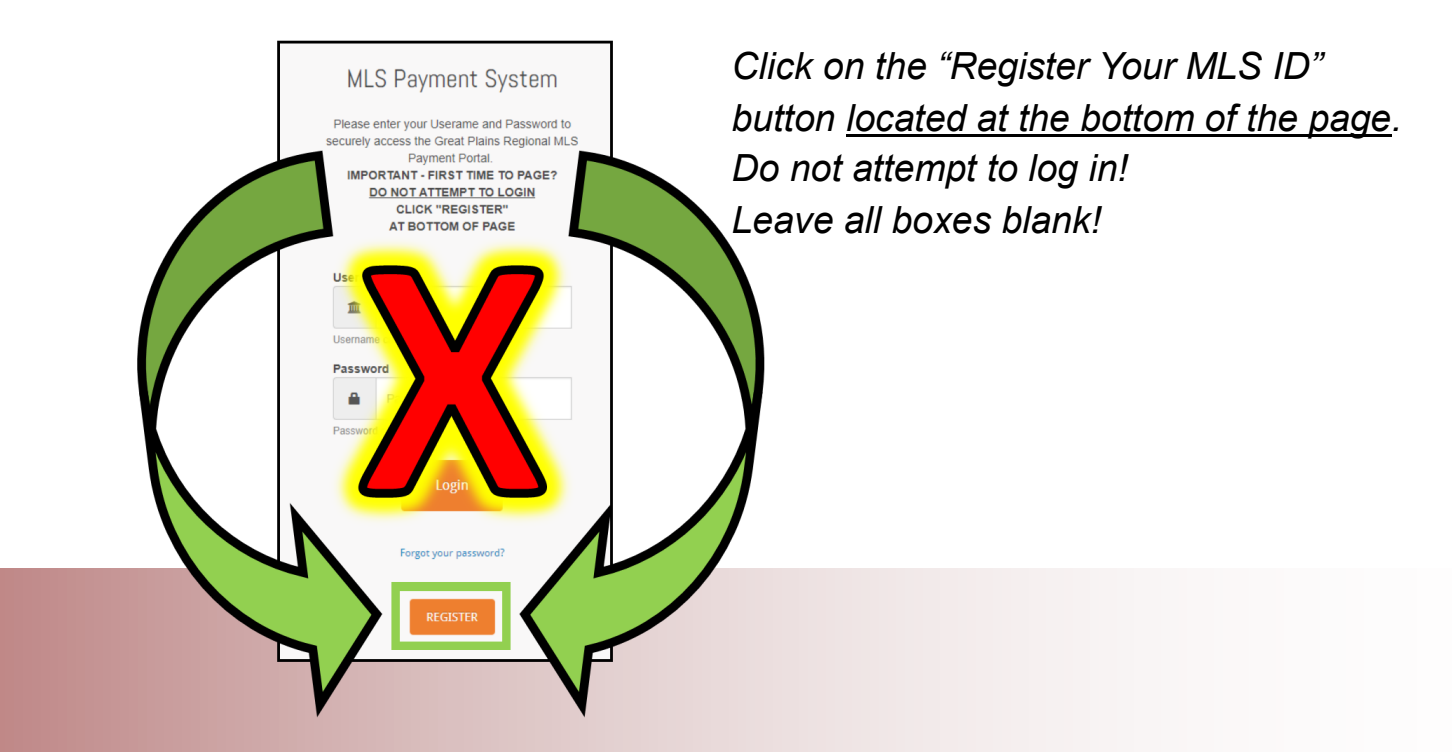

Step 1: Click on the "Register Your MLS ID" button located at the bottom of the page. Do not attempt to log in! Leave all boxes blank!

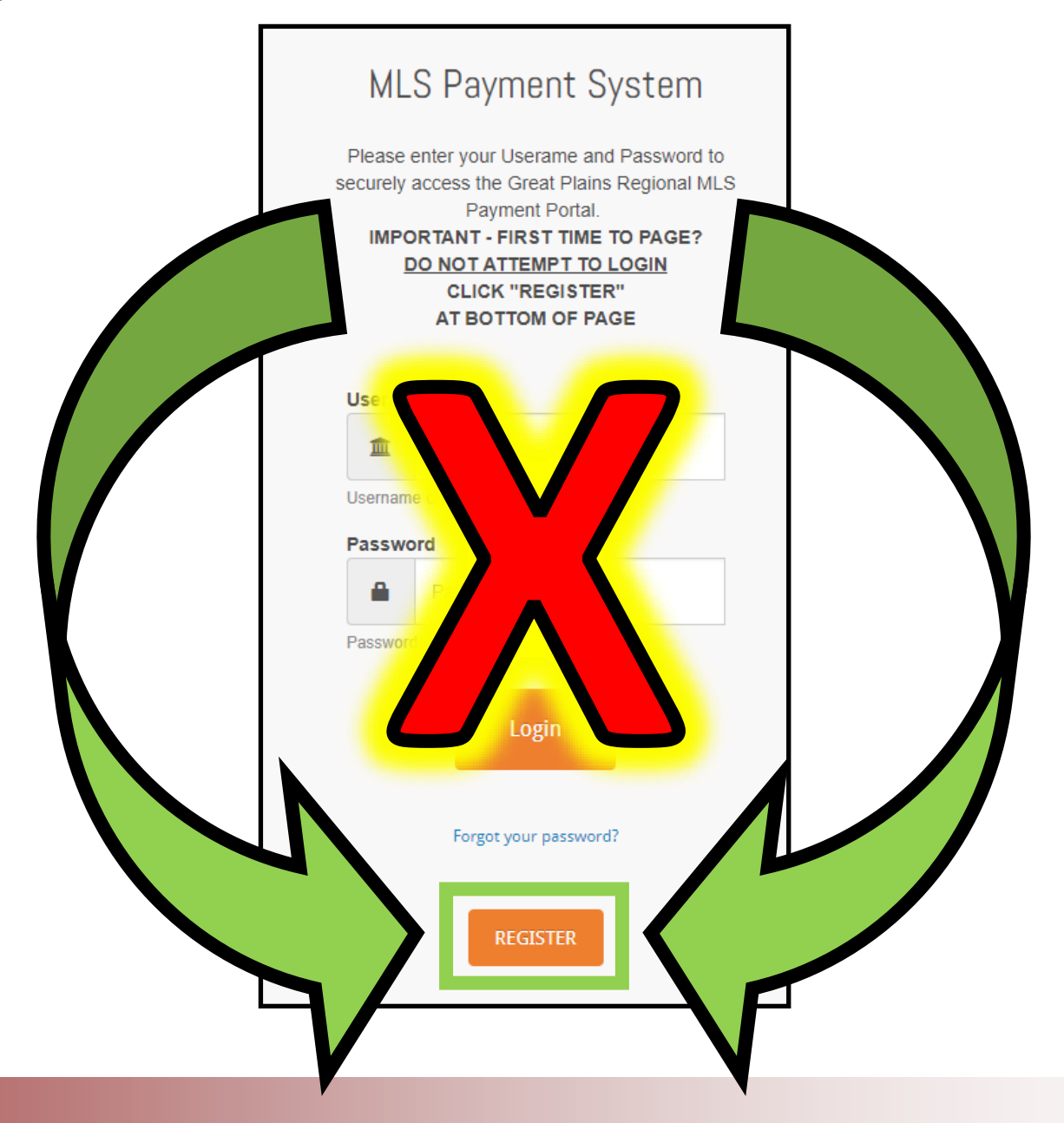

Step 2: Check "I agree to terms." Click "Continue."

Enter "Account Nickname" *(anything… Mary's Payment)*, "MLS Agent ID #," and "First 2 Characters of Last Name."

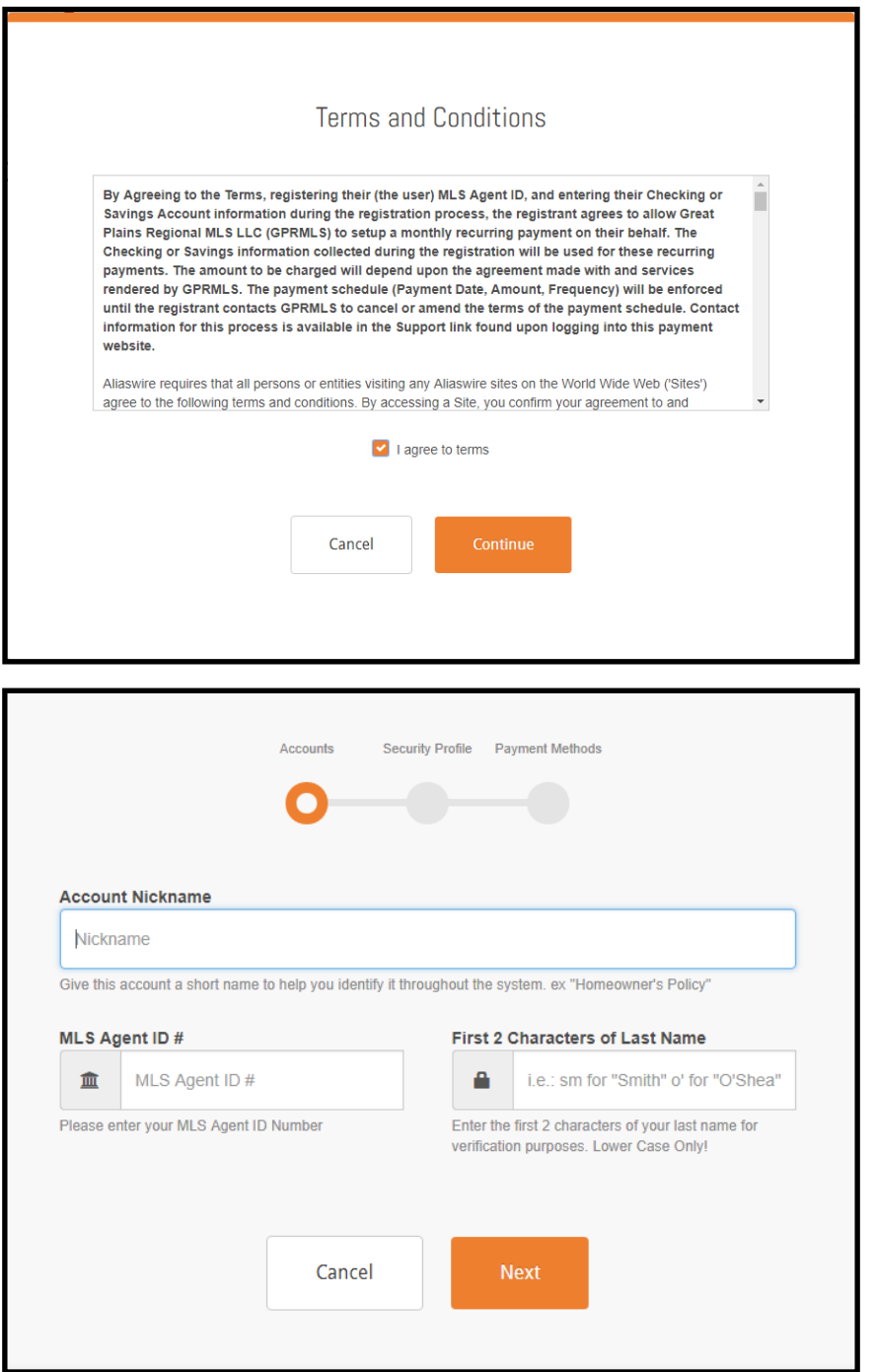

Step 3: Enter "First Name," "Last Name," "Email," and "Phone Numbers."

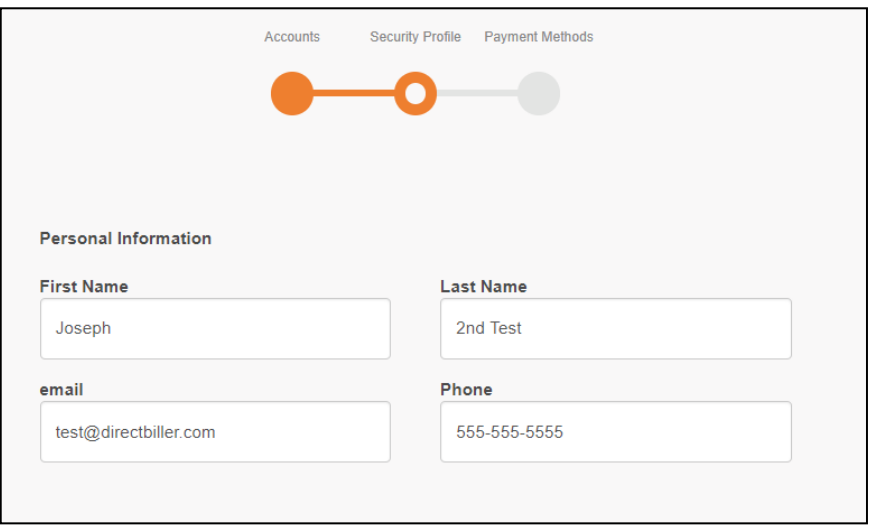

**Step 4: "**Create Username for Payment Portal," "New password," and "Confirm new password." Select two challenge questions and answers *(in case you forget your password)*. Click "Next."

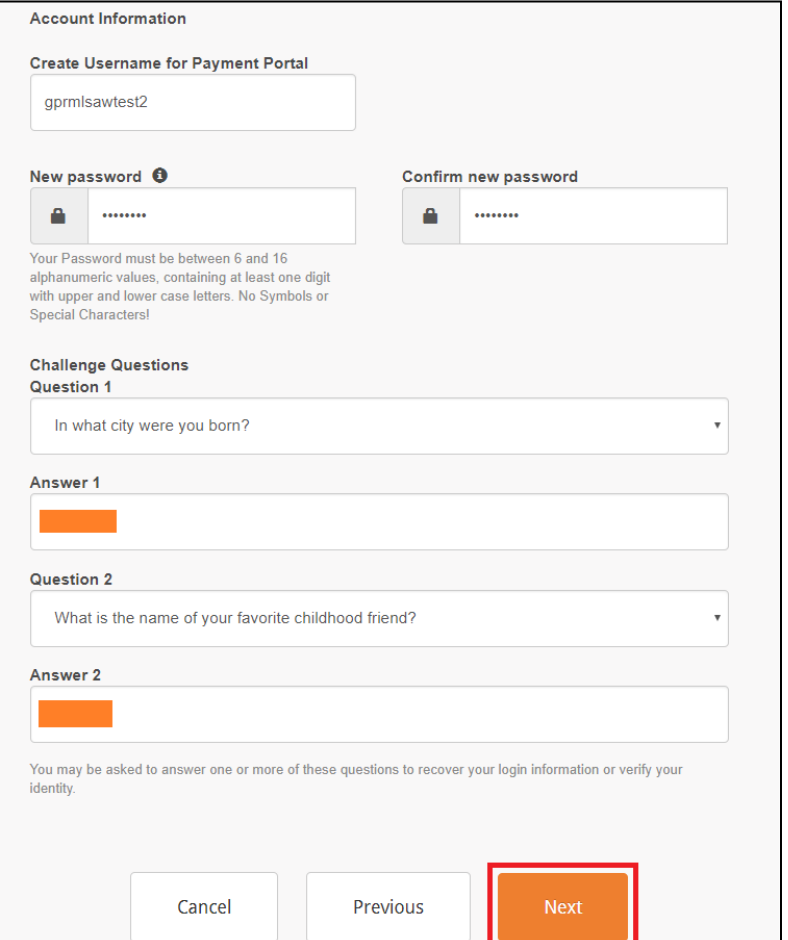

Step 5: Select "Bank Account Type," enter "Name on Account," "Bank Routing Number," "Bank Account" and "Bank Account Confirmation" in the appropriate boxes.

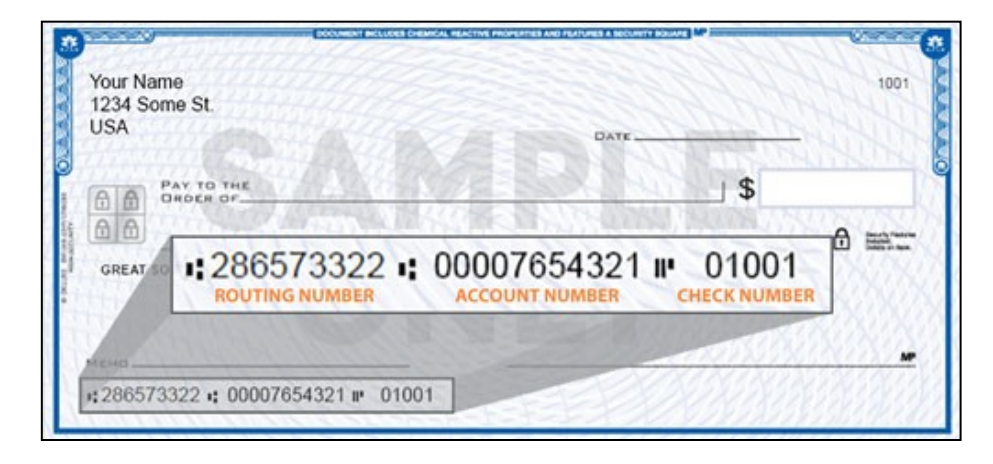

Make sure to enter information accurately. Click "Next."

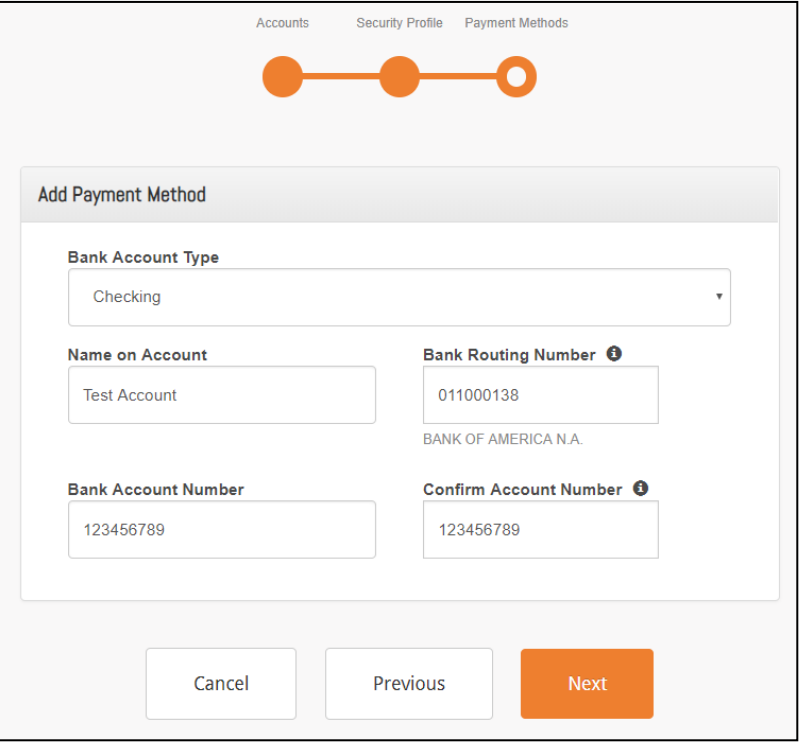

## **Congratulations! User account successfully created.**

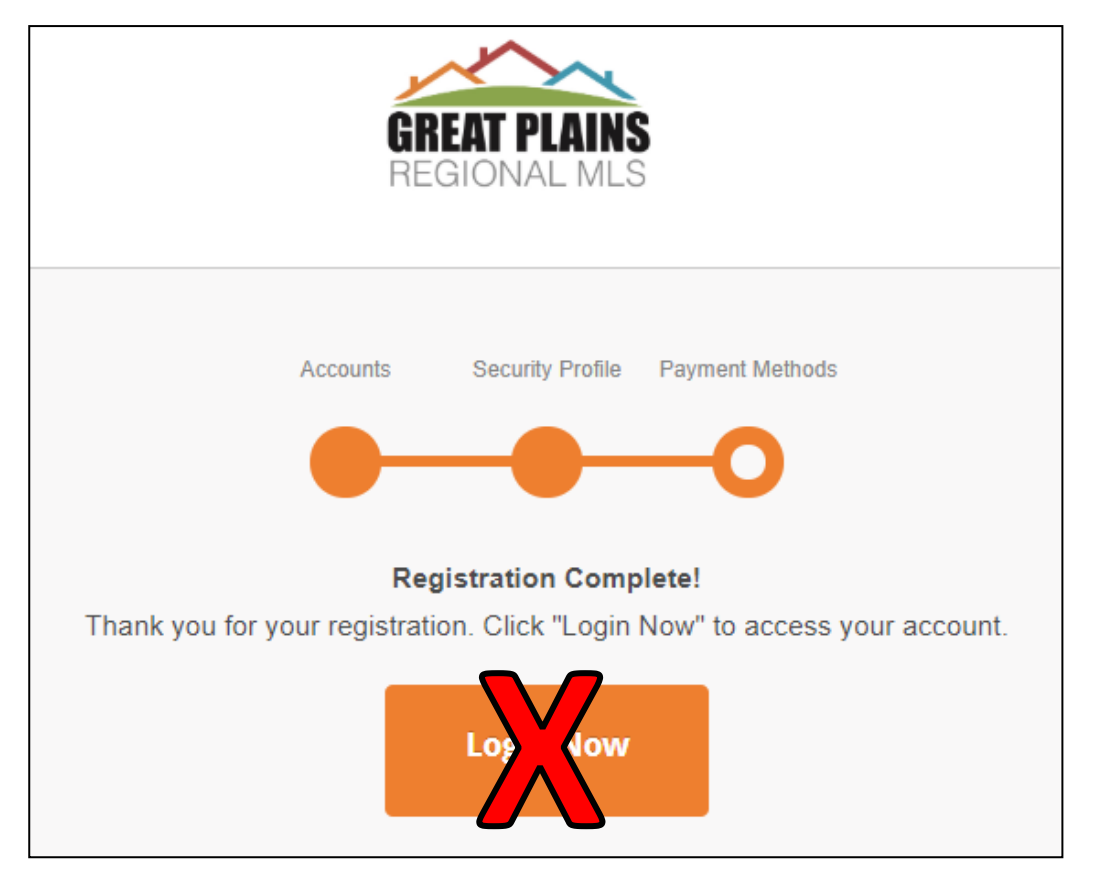

**No more action is required.**  *(Check your email for confirmation.)*

- [More information on your MLS Payments](https://www.gprmlsdocs.com/MLSPaymentInformation.pdf)
- **[Paying for Multiple Accounts Instructions](https://www.gprmlsdocs.com/PayingForMulitpleUsers.pdf)**